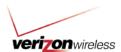

# **How to Use Guide: Understanding a Company Structure**

Last updated 3/29/2011

#### Overview

Creating a Company Structure allows you to organize accounts based on the way your company is setup, for example, by department, cost center, or geography. Once the Company Structure has been created, you can assign mobile telephone numbers, account numbers, and company users. For example, you could assign responsibility for the Marketing portion of the Company Structure to someone from your Marketing department.

Note: Company Structures do not change the association of a wireless number with its account in the billing system. Instead, a Company Structure helps you view your charges in a way that is more meaningful to you and your company users. By matching your Company Structure to your organization, statement viewing and analysis become more meaningful. In addition, mobile numbers and accounts can be assigned to only one folder within the Company Structure.

#### Table of Contents:

#### **General information:**

- Benefits of a Company Structure
- Company Structure versus Billing Account Structure

#### How to's:

- Creating a Company Structure
- Editing a Company Structure
- Uploading a Company Structure
  - Creating an upload template
    - Sample upload template (without users)
    - Sample upload template (with users)
  - Understanding the upload file
    - Rows 1-5
    - Folders
    - Wireless numbers
    - Accounts
    - Users
  - Uploading the Company Structure file
- Downloading a Company Structure
  - Downloading a Company Structure without users
  - Downloading a Company Structure with users
    - Creating a request for a batch download
    - Downloading the batch file
- User maintenance
  - Assigning a user to the Company Structure
  - Assigning a user to a folder
  - o Unassigning a user
- Folder maintenance
  - o Adding a default-level folder
  - Adding a sub-folder
  - o Moving a folder
  - Deleting a folder

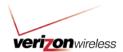

- Wireless number maintenance
  - o Assigning a wireless number
  - o Moving a wireless number
  - Unassigning a wireless number
- Account maintenance
  - Assigning an account
  - Moving an account
  - Unassigning an account
- Commerce Cascade
  - Setting up Commerce Cascade
- Company Structure reporting

## **Benefits of a Company Structure**

- Allows you to trigger access and run reports using a single structure
- Reduces management of multiple structures
- Improves the wireless number assignment process
- Communicates the quantity of unassigned mobile numbers
- Offers a download and upload process
- Can be reported against in the Reports tab

## **Company Structure versus Billing Structure**

The Billing Structure is what Verizon Wireless uses to manage your wireless account(s). Billing Structure is an option that allows you to grant account access to additional users in your company at the account level. A Company Structure option enables you to separate the wireless number from the bill account level, organize mobile numbers into folders, and subsequently grant access to additional users in your company.

## **Creating a Company Structure**

1. Click on the "Settings" dropdown.

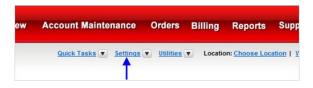

2. Go to the "Company Structure" page.

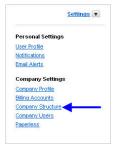

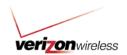

3. Enter a name and optional description for the Company Structure.

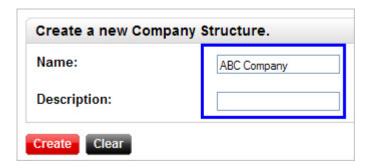

4. Click on the "Create" button to create the new Company Structure.

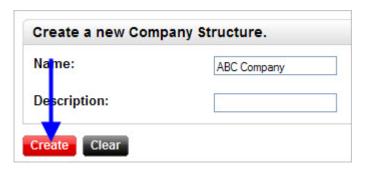

## **Editing a Company Structure**

1. Click on the "Settings" dropdown.

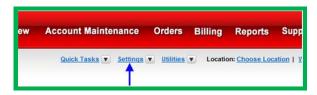

2. Go to the "Company Structure" page.

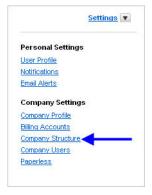

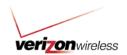

3. On the left side of the "Edit Company Structure" screen, click the structure you want to edit.

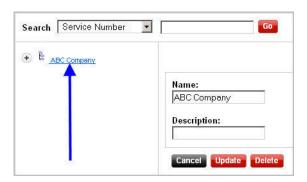

4. Make the desired changes to the "Name" and/or "Description."

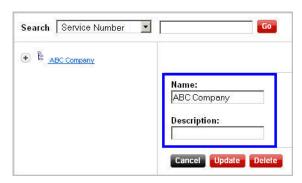

5. Click the "Update" button.

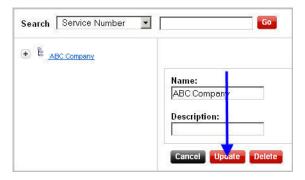

6. Your screen will refresh to the "Edit Company Structure" page. To confirm your change, click on the [insert round plus sign screenshot] to go to the "Company Structure Details" page. Your change should appear under the "Details" tab.

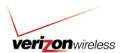

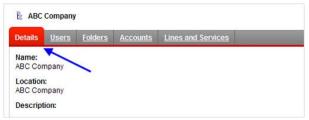

### **Uploading a Company Structure**

You would upload a Company Structure when:

- You are creating a new Company Structure where none existed before.
- You are completely replacing an existing Company Structure. Uploading a new Company Structure will overwrite an existing Company Structure.

Note: Only the Primary Contact and Administrator roles have access to upload a Company Structure.

### Creating an upload template

Before uploading a Company Structure, you must create the upload file. Refer to the following information and the sample templates below when creating the upload file.

- The first five rows need to be in the exact format as in the template.
- Element names (e.g., "FOLDER," "MTN") are case sensitive.
  - o MTN = Mobile Telephone Number (your wireless number)
- Hierarchy Name (Cell A1) must match column B throughout the file.
- There cannot be any blank cells between items within a row.
- Before you can assign an "MTN" or "ACCOUNT" to a folder, you must always have a "FOLDER" row with no assignments to it.
- Special characters (e.g., "?," "&," "%," "/" and "\") are not allowed in folder names.
- MTNs are not allowed in top level "FOLDER."
- The file must be saved and uploaded in .CSV format.
- Maximum file size is 2 MB.

### Sample upload template without users

Refer to this upload template

(https://b2b.vzw.com/support/pdf/CS\_upload\_template\_withoutusers%2012.28.xls) as a reference when creating your Company Structure upload file without users. You will need to manually assign users after the Company Structure has uploaded.

### Sample upload template with users

Refer to this upload template (https://stage-

b2b.vzw.com/support/pdf/CS\_upload\_template\_withuser%2012.28.xls) as a reference when creating your Company Structure upload file with user information.

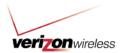

### Understanding the upload file

This section provides a detailed explanation of the Company Structure upload file and is recommended for technically proficient users.

Note: This guide references a sample upload file with a structure that has worked for other companies. Yours may be structured differently.

#### **Rows 1-5**

Rows 1-5 must be formatted according to the following specs:

- Row 1: must contain the phrase "Hierarchy Name:" including the colon, followed by the name of the Company Structure.
- Row 2: must contain the phrase "Type: Business Hierarchy."
- Row 3: must contain the word "Date:" including the colon, followed by the date/time formatted "MM/DD/YYYY HH:MM AM."
- Row 4: must be blank.
- Row 5: must contain the phrase "NodeType" with this exact formatting.

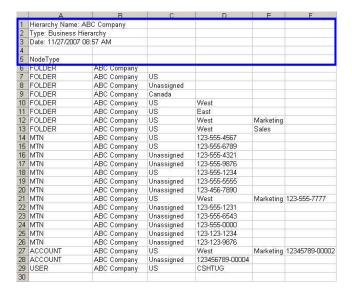

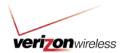

#### **Folders**

Rows 6-13 in this sample file contain the Company Structure folders.

Note: All folders must contain "FOLDER" in column A.

• Row 6 contains the root Company Structure folder.

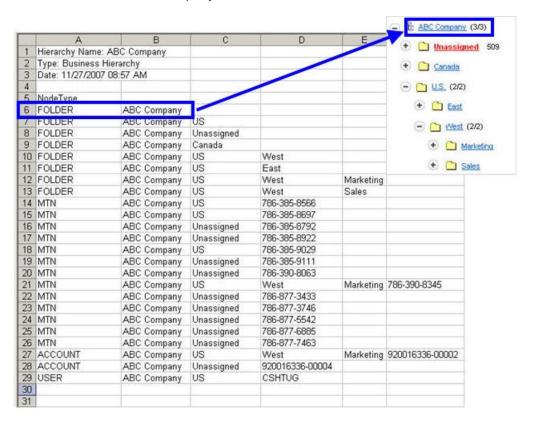

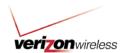

Rows 7-9 contain the Level One folders.

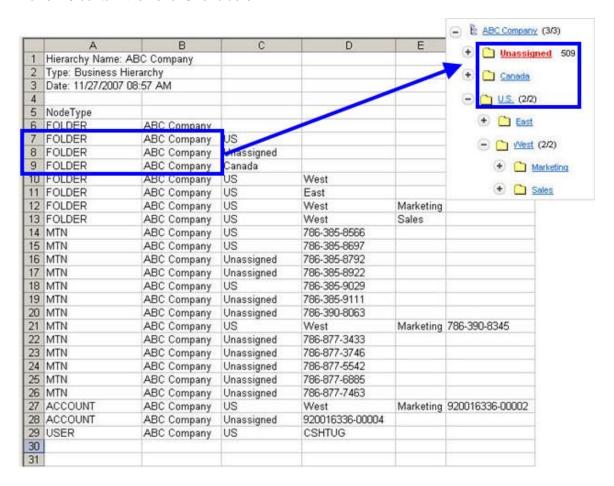

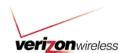

• Rows 10 and 11 contain Level Two or sub-folders. These sub-folders are located in the "US" folder in this sample file.

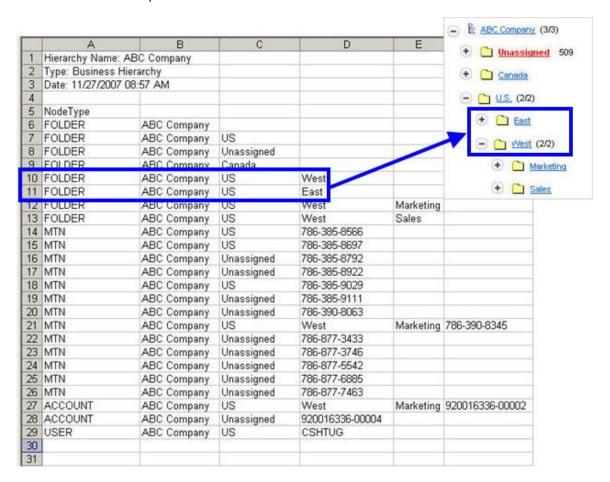

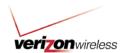

 Rows 12 and 13 contain Level Three (second level sub-folder) folders. These folders are located in the "West" sub-folder.

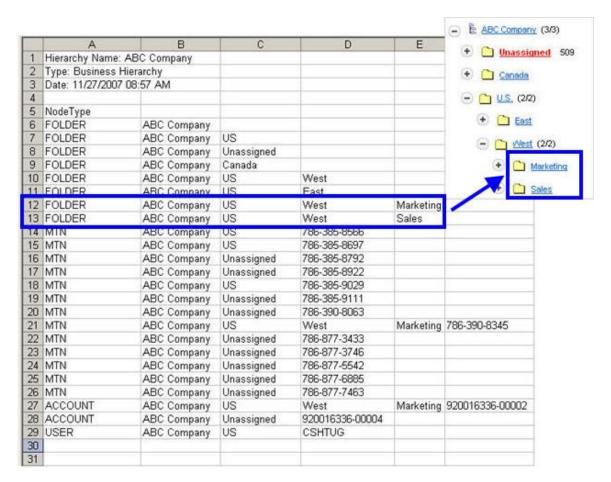

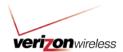

### Wireless numbers

Rows 14-26 in this sample file contain the company's wireless numbers.

Note: All wireless numbers must contain "MTN" (Mobile Telephone Number) in Column A.

- The wireless number in row 15 is assigned to the Level One "US" folder.
- The wireless number in row 21 is assigned to the Level Three "Marketing" folder.
- The wireless number in row 24 is unassigned and can be located in the "Unassigned" folder.

|    | A                         | В           | С          | D               | E         | F              |
|----|---------------------------|-------------|------------|-----------------|-----------|----------------|
| 1  | Hierarchy Name: AE        | BC Company  |            |                 |           |                |
| 2  | Type: Business Hier       | rarchy      |            |                 |           |                |
| 3  | Date: 11/27/2007 08:57 AM |             |            |                 |           |                |
| 4  |                           |             | 1          |                 |           |                |
| 5  | NodeType                  |             |            |                 |           |                |
| 6  | FOLDER                    | ABC Company |            |                 |           |                |
| 7  | FOLDER                    | ABC Company | US         |                 |           |                |
| 8  | FOLDER                    | ABC Company | Unassigned |                 |           |                |
| 9  | FOLDER                    | ABC Company | Canada     |                 |           |                |
| 10 | FOLDER                    | ABC Company | US         | West            |           |                |
| 11 | FOLDER                    | ABC Company | US         | East            |           |                |
| 12 | FOLDER                    | ABC Company | US         | West            | Marketing |                |
| 13 | FOLDER                    | ABC Company | US         | West            | Sales     |                |
| 14 | MTN                       | ABC Company | US         | 123-555-4567    |           |                |
| 15 | MTN                       | ABC Company | US         | 123-555-6789    |           |                |
| 16 | MTN                       | ABC Company | Unassigned | 123-555-4321    |           |                |
| 17 | MTN                       | ABC Company | Unassigned | 123-555-9876    |           |                |
| 18 | MTN                       | ABC Company | US         | 123-555-1234    |           |                |
| 19 | MTN                       | ABC Company | Unassigned | 123-555-5555    |           |                |
| 20 | MTN                       | ABC Company | Unassigned | 123-456-7890    |           |                |
| 21 | MTN                       | ABC Company | US         | West            | Marketing | 123-555-7777   |
| 22 | MTN                       | ABC Company | Unassigned | 123-555-1231    |           |                |
| 23 | MTN                       | ABC Company | Unassigned | 123-555-6543    |           |                |
| 24 | MTN                       | ABC Company | Unassigned | 123-555-0000    |           |                |
| 25 | MTN                       | ABC Company | Unassigned | 123-123-1234    |           |                |
| 26 | MTN                       | ABC Company | Unassigned | 123-123-9876    |           |                |
| 27 | ACCOUNT                   | ABC Company | US         | West            | Marketing | 12345789-00002 |
| 28 | ACCOUNT                   | ABC Company | Unassigned | 123456789-00004 | PVC.      |                |
| 29 | USER                      | ABC Company | US         | CSHTUG          |           |                |
| 30 |                           |             |            |                 |           |                |

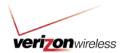

## **Accounts**

Rows 27-28 in this sample upload file contain the company's accounts.

Note: All accounts must contain "ACCOUNT" in column A.

- The account in row 27 is located in the Level Three "Marketing" folder.
- The account in row 28 is unassigned and can be located in the "Unassigned" folder.

|    | А                  | В           | C          | D               | E         | F              |
|----|--------------------|-------------|------------|-----------------|-----------|----------------|
| 1  | Hierarchy Name: A  |             |            |                 |           |                |
| 2  | Type: Business Hi  |             |            |                 |           |                |
| 3  | Date: 11/27/2007 0 | 18:57 AM    |            |                 |           |                |
| 4  |                    |             |            |                 |           |                |
| 5  | NodeType           |             |            |                 |           |                |
| 6  | FOLDER             | ABC Company |            |                 |           |                |
| 7  | FOLDER             | ABC Company | US         |                 |           |                |
| 8  | FOLDER             | ABC Company | Unassigned |                 |           |                |
| 9  | FOLDER             | ABC Company | Canada     |                 |           |                |
| 10 | FOLDER             | ABC Company | US         | West            |           |                |
| 11 | FOLDER             | ABC Company | US         | East            |           |                |
| 12 | FOLDER             | ABC Company | US         | West            | Marketing |                |
| 13 | FOLDER             | ABC Company | US         | West            | Sales     |                |
| 14 | MTN                | ABC Company | US         | 123-555-4567    |           |                |
| 15 | MTN                | ABC Company | US         | 123-555-6789    |           |                |
| 16 | MTN                | ABC Company | Unassigned | 123-555-4321    |           |                |
| 17 | MTN                | ABC Company | Unassigned | 123-555-9876    |           |                |
| 18 | MTN                | ABC Company | US         | 123-555-1234    |           |                |
| 19 | MTN                | ABC Company | Unassigned | 123-555-5555    |           |                |
| 20 | MTN                | ABC Company | Unassigned | 123-456-7890    |           |                |
| 21 | MTN                | ABC Company | US         | West            | Marketing | 123-555-7777   |
| 22 | MTN                | ABC Company | Unassigned | 123-555-1231    |           |                |
| 23 | MTN                | ABC Company | Unassigned | 123-555-6543    |           |                |
| 24 | MTN                | ABC Company | Unassigned | 123-555-0000    |           |                |
| 25 | MTN                | ABC Company | Unassigned | 123-123-1234    |           |                |
| 26 | MTN                | ABC Company | Unassigned | 123-123-9876    |           |                |
| 27 | ACCOUNT            | ABC Company | US         | West            | Marketing | 12345789-00002 |
| 28 | ACCOUNT            | ABC Company | Unassigned | 123456789-00004 | 100       |                |
| 29 | USER               | ABC Company | US         | CSHTUG          |           |                |
| 30 |                    |             |            |                 |           |                |

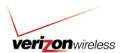

#### **Users**

Row 29 in this sample upload file contains a company user.

Note: All users must contain "USER" in column A and must be identified by their user ID.

• The user in row 29, with user ID CSHTUG, is assigned to the "US" folder.

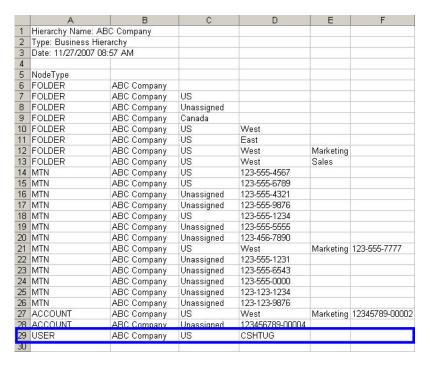

## **Uploading the Company Structure file**

1. Click on the "Settings" dropdown.

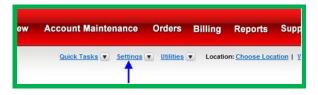

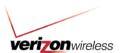

2. Go to the "Company Structure" page.

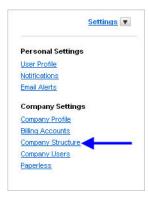

3. Click the "\*" next to the Company Structure.

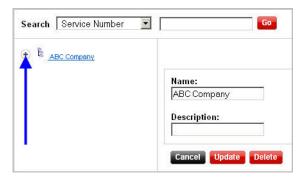

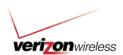

4. Click the "Upload" button.

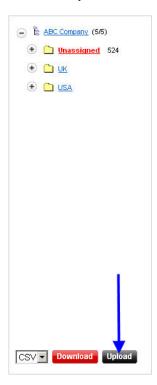

5. Click the "Browse" button. A "Select File" pop-up screen will appear.

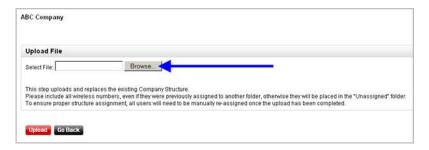

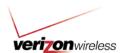

Select the file that contains the structure to be uploaded, and then click the "Open" button.

Note: The upload file must be .CSV format.

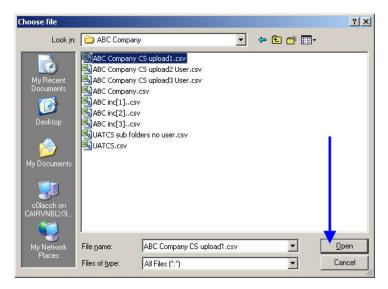

7. Click the "Upload" button.

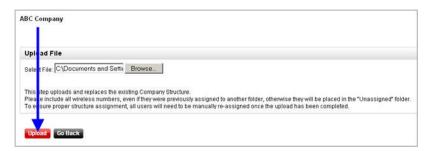

8. Click "OK" to continue. You have now successfully uploaded the Company Structure file.

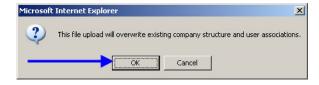

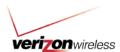

## **Downloading a Company Structure**

A Company Structure can be downloaded, enabling you to edit the file and re-upload an updated Company Structure. You can either upload a Company Structure without users or one with users already assigned.

## **Downloading a Company Structure without users**

This download will contain up to 20,000 accounts and wireless numbers.

Note: For a file that contains the entire Company Structure, see the "Downloading a Company Structure with Users" section.

1. Click on the "Settings" dropdown.

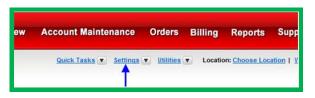

2. Go to the "Company Structure" page.

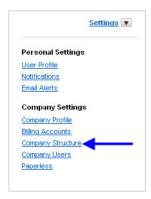

3. Click the "\*" next to the Company Structure you want to download.

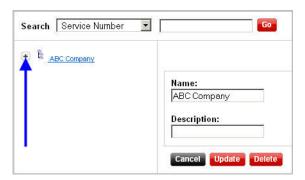

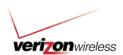

4. Click the "Download" button.

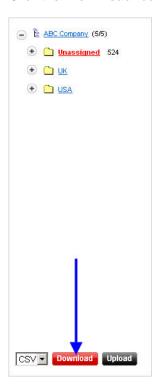

5. The "File Download" pop-up will appear. Click "Save."

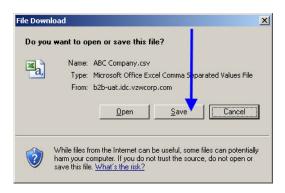

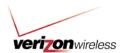

6. The "Save As" window will display. **Choose the file location**, and click "**Save**." You have now successfully downloaded the Company Structure file.

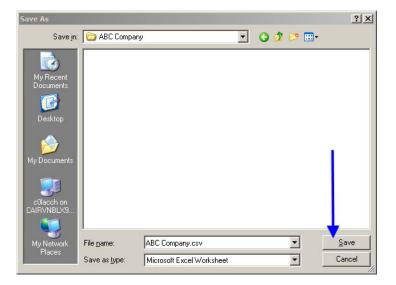

## **Downloading a Company Structure with users**

This batch download contains all accounts and wireless numbers in addition to user information.

To download this batch file you must first create a request for a batch download. Any changes made to the Company Structure after this request begins to process will not be reflected in the download.

## Creating a request for a batch download

1. Click on the "Settings" dropdown.

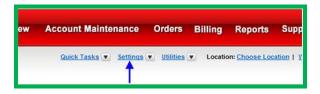

2. Go to the "Company Structure" page.

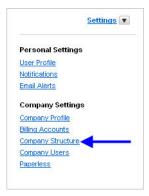

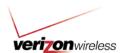

3. Click the "T" next to the Company Structure you want to download.

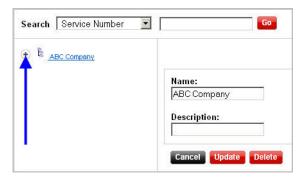

4. Click the "Create" button to begin creating the batch download.

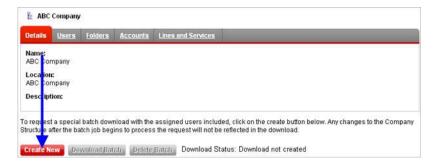

5. When the confirmation screen appears, click "Create." The request has been submitted. You will be notified via email when the batch Company Structure is ready for download.

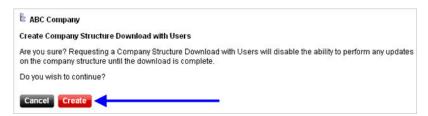

Note: The batch process runs three times a day (Pacific Standard Time): 9 a.m., 1 p.m. and 4 p.m. For example, if you create the request at 4:30 p.m., the batch process will not begin until 9 a.m. the next day. Depending on the size of the Company Structure, the batch process may take up to one day to process.

## Downloading the batch file

1. Click on the "Settings" dropdown.

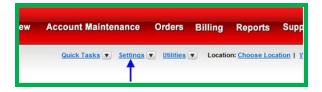

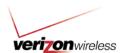

2. Go to the "Company Structure" page.

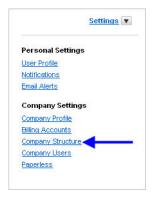

3. Click the "\*" next to the Company Structure you want to download.

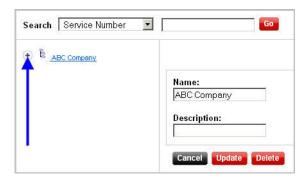

4. Click the "Download Batch" button in the pane on the right.

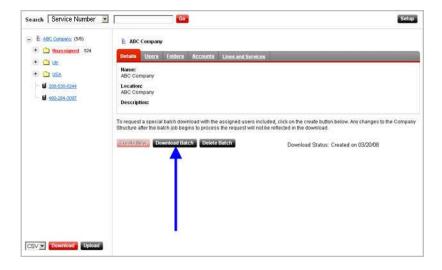

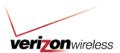

5. The "File Download" pop-up will appear. Click "Save."

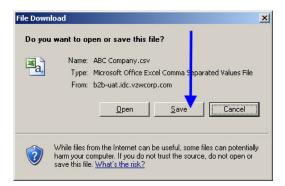

6. The "Save As" window will display. Click "Save." You have now successfully downloaded the Company Structure with user assignments.

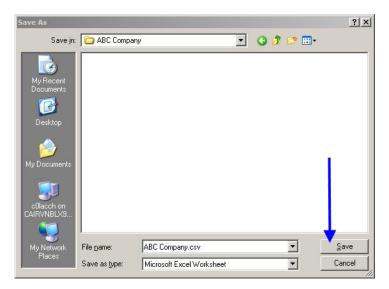

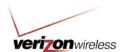

## **User maintenance**

Once a Company Structure has been created, all users are automatically placed in the "Unassigned" folder. Users can be assigned to the entire Company Structure or to specific folders within the Company Structure.

## Assigning a user to the Company Structure

Assigning a user to a Company Structure gives the user access to the entire structure when logged into My Business Account.

1. Click on the "Settings" dropdown.

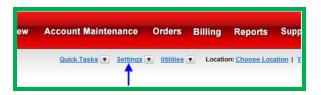

2. Go to the "Company Structure" page.

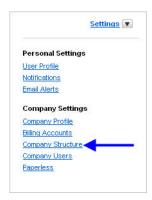

3. Click the "\*" next to the Company Structure.

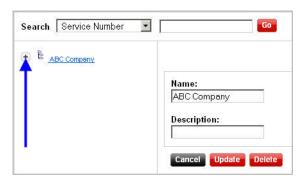

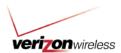

4. Go to the "Users" tab.

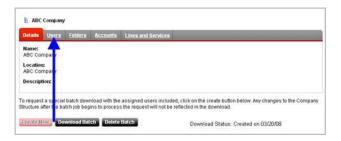

5. Select "Unassigned" in the "View" dropdown menu.

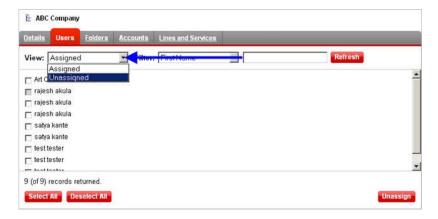

6. Click the "Refresh" button. A list of unassigned users will appear.

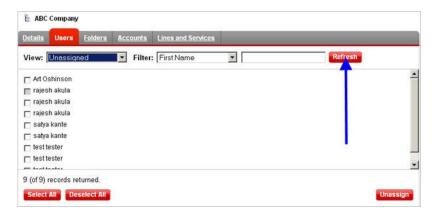

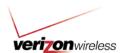

7. **Check the box** next to the user(s) you want to assign to the Company Structure.

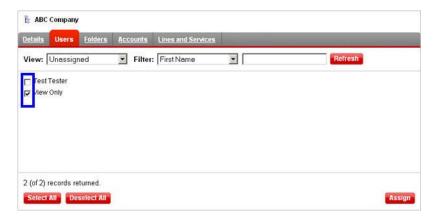

8. Click the "Assign" button.

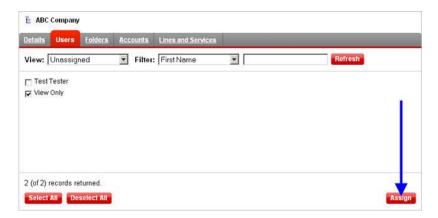

9. A list of the users assigned to the Company Structure will appear.

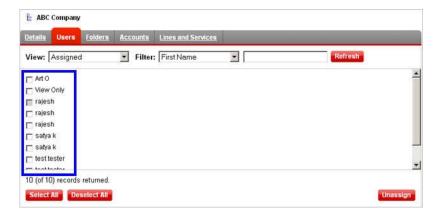

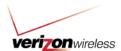

## Assigning a user to a folder

Assigning a user to a folder allows access to only the folders that have been assigned to that user.

1. Click on the "Settings" dropdown.

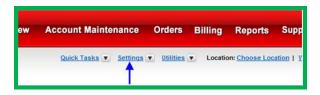

2. Go to the "Company Structure" page.

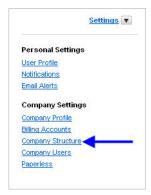

3. Click the "T next to the Company Structure.

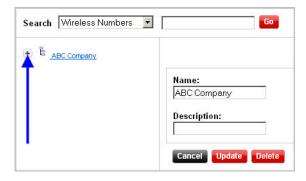

4. Click on the folder you will be assigning the user.

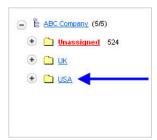

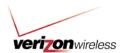

5. Go to the "Users" tab.

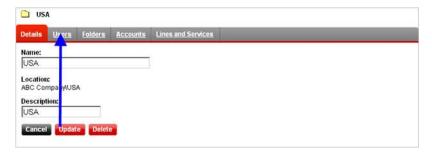

6. Select "Unassigned" in the "View" dropdown menu.

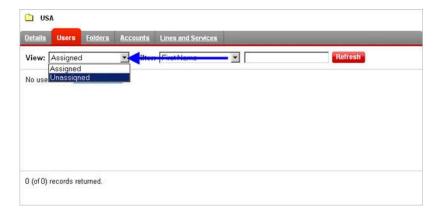

7. Click "Refresh." A list of unassigned users will appear.

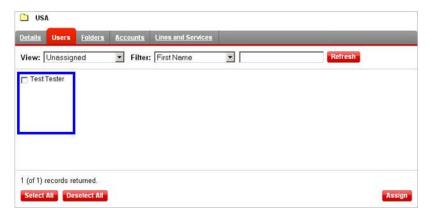

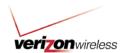

8. **Check the box** next to the user(s) you want to assign to this folder.

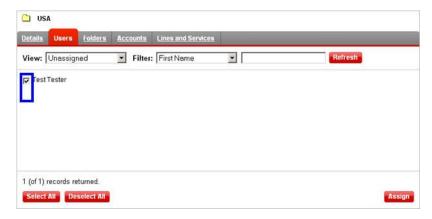

9. Click the "Assign" button.

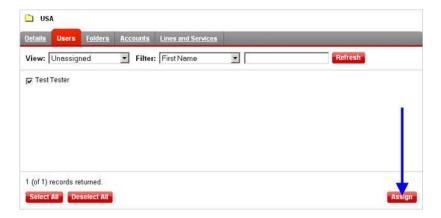

10. The folder will display the assigned user(s).

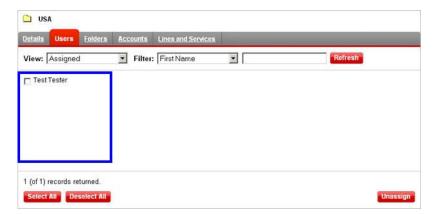

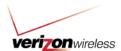

# Unassigning a user

1. Click on the "**Settings**" dropdown.

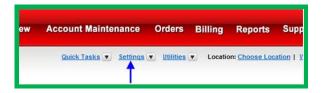

2. Go to the "Company Structure" page.

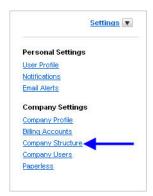

3. Click the "T" next to the Company Structure.

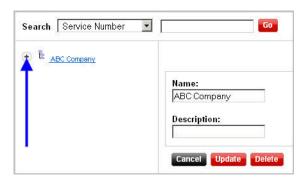

4. Select the folder that contains the user(s) you want to unassign.

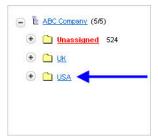

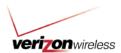

5. Go to the "Users" tab.

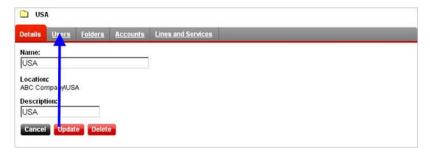

6. **Check the box** next to the user(s) you want to unassign.

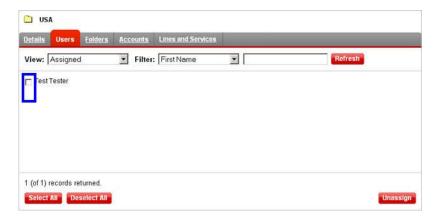

7. Click the "Unassign" button. You have now successfully unassigned a user.

Note: Unassigned users will be located in the "Unassigned" folder.

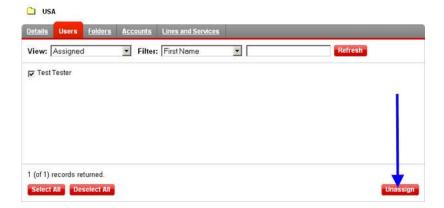

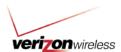

## Folder maintenance

You can create a maximum of eight folder levels, including *default-level folders* and *sub-folders*, to help you organize your users.

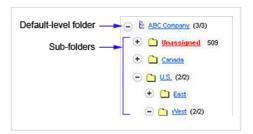

# Adding a default-level folder

1. Click on the "Settings" dropdown.

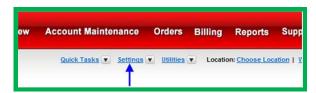

2. Go to the "Company Structure" page.

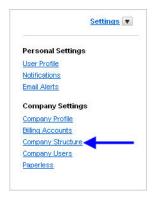

3. Click the "T next to the Company Structure.

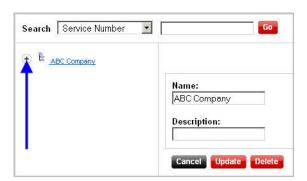

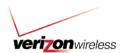

4. Select the "Folders" tab. The Company Structure folders screen will appear.

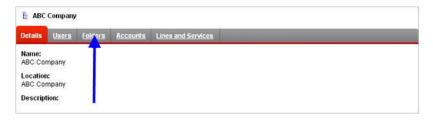

5. Click the "New" button.

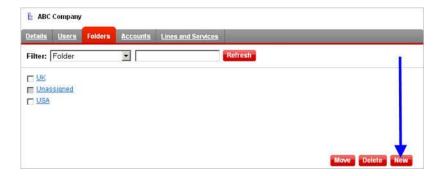

6. Enter the "Name" and "Description" of the folder.

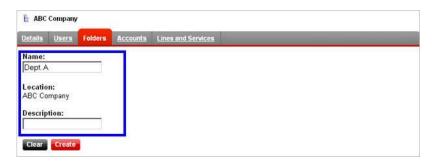

7. Click the "Create" button.

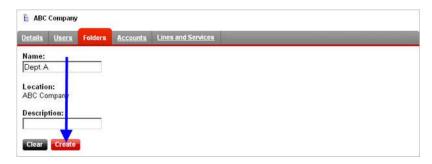

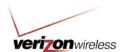

8. The new folder will appear in the Company Structure.

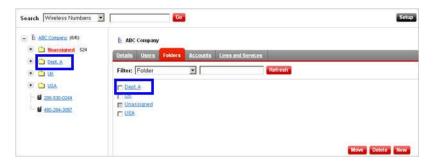

# Adding a sub-folder

1. Click on the "Settings" dropdown.

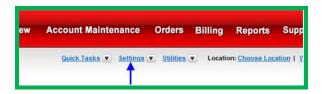

2. Go to the "Company Structure" page.

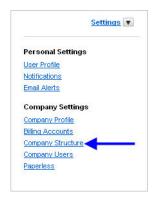

3. Click the "\*" next to the Company Structure.

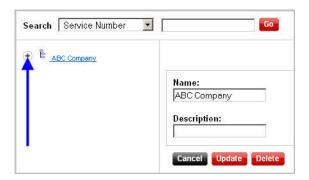

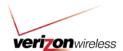

4. Click on the folder that will contain the sub-folder.

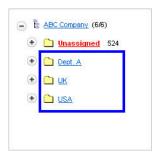

5. Go to the "Folders" tab.

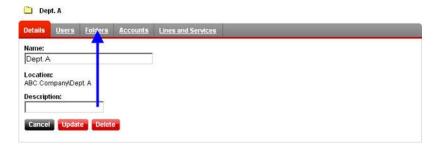

6. Click the "New" button.

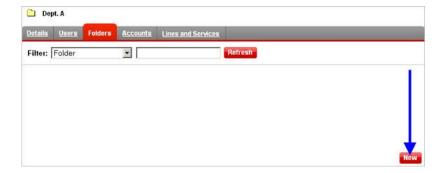

7. Enter the "Name" and "Description" of the sub-folder.

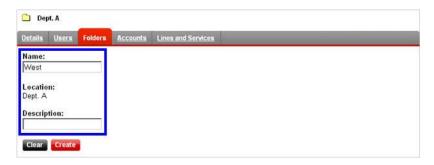

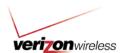

8. Click "Create." You have now successfully created a sub-folder.

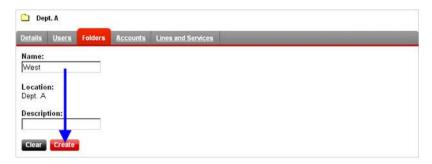

# Moving a folder

1. Click on the "Settings" dropdown.

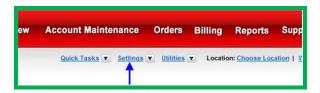

2. Go to the "Company Structure" page.

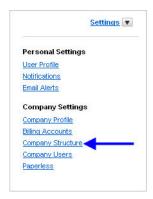

3. Click the "\*" next to the Company Structure.

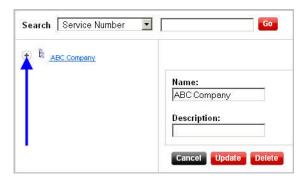

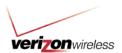

4. Select the "Folders" tab.

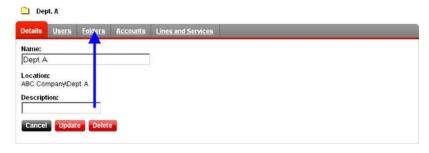

5. **Select the box** next to the folder(s) you want to move.

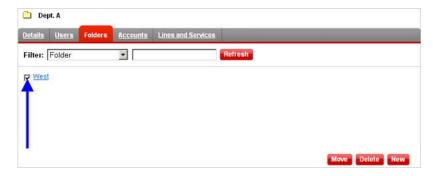

6. Click the "Move" button.

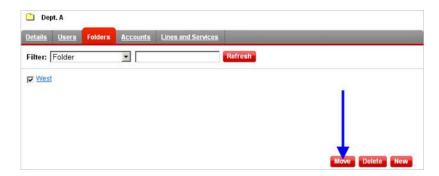

7. When the "Move Company Structure Folders" page appears, **select the new location** for the folder.

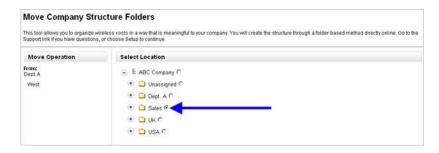

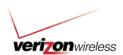

8. Click the "Move" button. You have now successfully moved a folder.

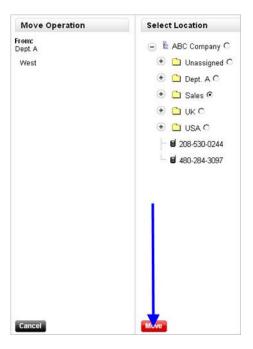

## Deleting a folder

1. Click on the "Settings" dropdown.

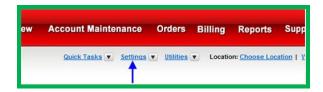

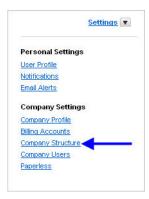

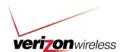

3. Click the "T next to the Company Structure.

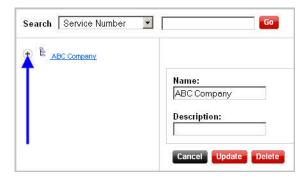

4. Select the "Folders" tab.

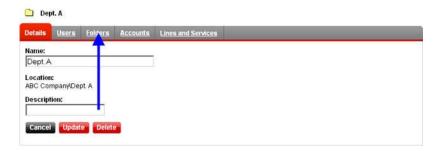

5. **Select the box** next to the folder(s) you want to delete.

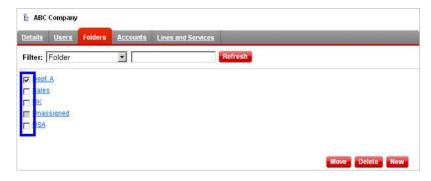

6. Click the "Delete" button.

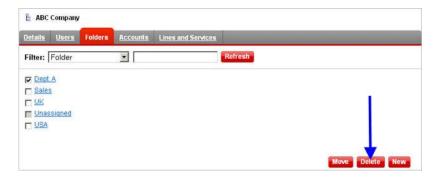

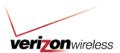

7. A confirmation message will appear. Click "Confirm" to delete the folder. You have now successfully deleted a folder.

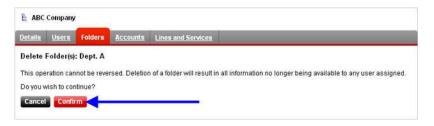

#### Wireless number maintenance

#### Assigning a wireless number

If you have the ability to shop online, and you have a Company Structure created, mobile telephone numbers are automatically placed in the "Unassigned" folder, unless your company has activated Company Structure Cascade. See the Commerce Cascade Section for more details.

Note: A wireless number can be assigned to only one folder or sub-folder.

1. Click on the "Settings" dropdown.

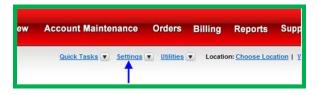

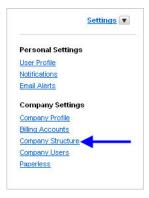

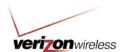

3. Click the "T" next to the Company Structure.

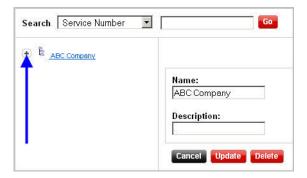

4. Go to the "Unassigned" folder.

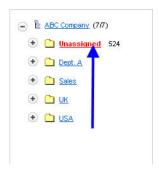

5. Select the "Lines and Services" tab.

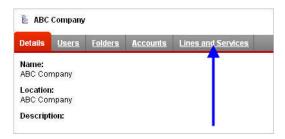

6. Check the box next to the wireless number(s) you want to assign.

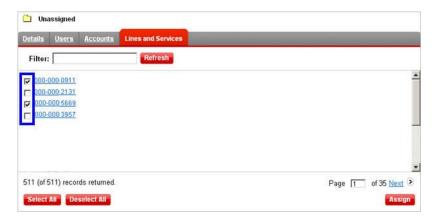

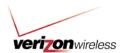

7. Click the "Assign" button.

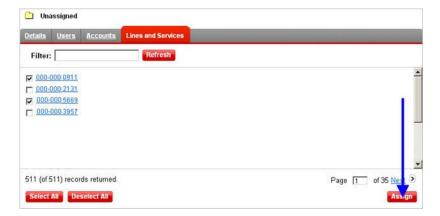

8. When the "Select Location" screen appears, choose the new location for the wireless number.

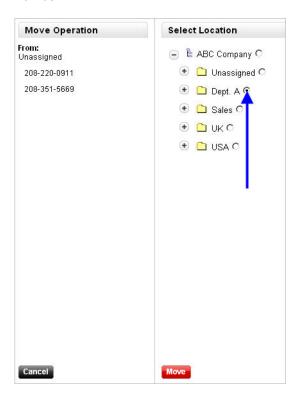

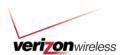

9. Click the "Move" button. You have now successfully assigned the wireless number(s).

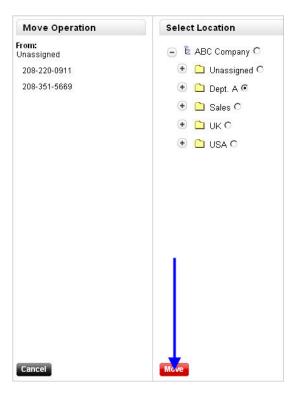

#### Moving a wireless number

1. Click on the "Settings" dropdown.

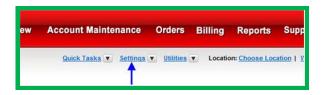

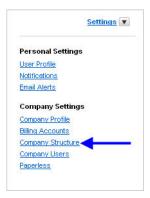

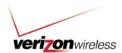

3. Click the "T next to the Company Structure.

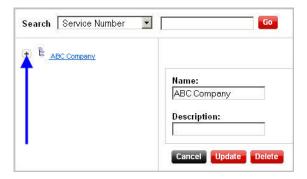

4. Choose the folder that contains the wireless number(s) you want to move.

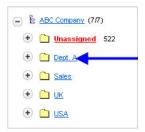

5. Go to the "Lines and Services" tab.

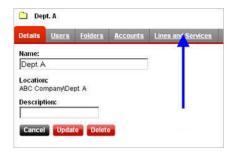

6. Check the box next to the wireless number(s) you want to move.

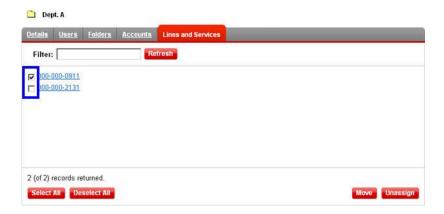

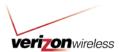

7. Click the "Move" button.

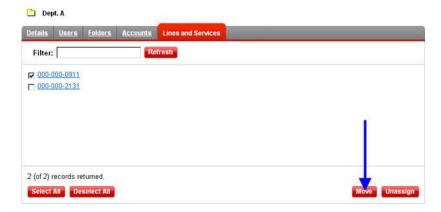

8. When the "Select Location" screen appears, **choose the new location** for the wireless number(s).

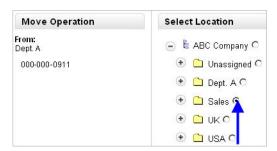

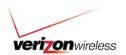

9. Click the "Move" button. You have now successfully moved a wireless number.

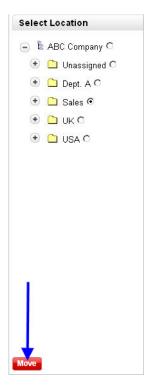

# Unassigning a wireless number

1. Click on the "Settings" dropdown.

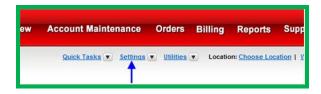

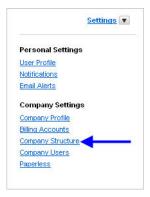

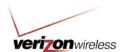

3. Click the "T" next to the Company Structure.

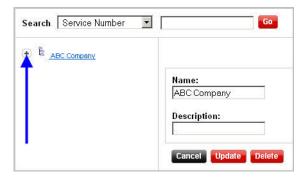

4. Choose the folder that contains the wireless number(s) you want to unassign.

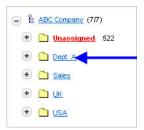

5. Go to the "Lines and Services" tab.

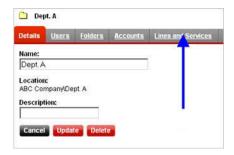

6. Check the box next to the wireless number(s) you want to unassign.

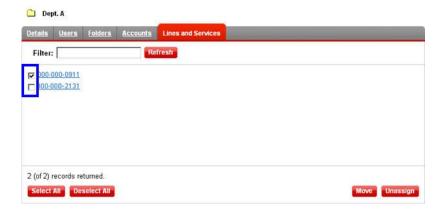

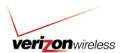

7. Click the "Unassign" button to send the wireless number(s) to the 'Unassigned' folder.

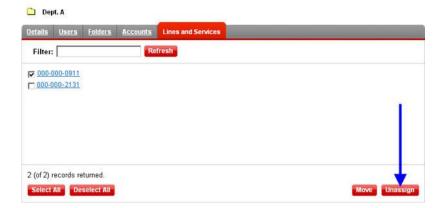

#### **Account maintenance**

Accounts can be assigned to a folder or sub-folder and moved to new folders as your company changes.

Please be aware of the following:

- An account can be assigned to only one folder or sub-folder.
- When an account is assigned to a folder, the wireless numbers associated with that account will remain unassigned and must be assigned manually.

### Assigning an account

1. Click on the "Settings" dropdown.

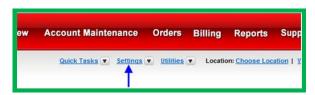

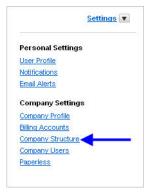

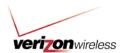

3. Click the "\*" next to the Company Structure.

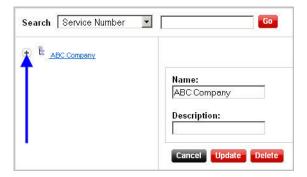

4. Go to the "Unassigned" folder.

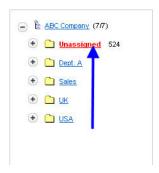

5. Go to the "Accounts" tab.

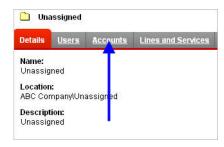

6. Check the box next to the account(s) you want to assign.

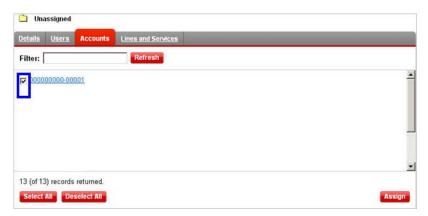

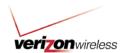

7. Click the "Assign" button.

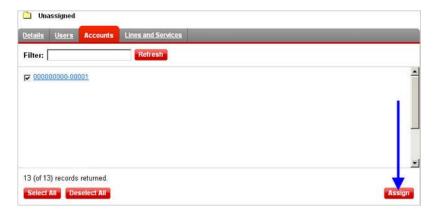

8. When the "Select Location" screen appears, **choose the new location** for the account.

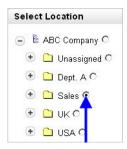

9. Click the "Move" button. The account has been assigned to the desired folder.

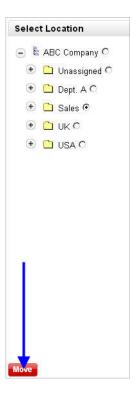

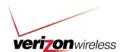

## Moving an account

1. Click on the "Settings" dropdown.

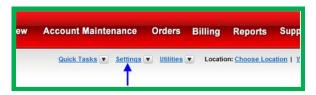

2. Go to the "Company Structure" page.

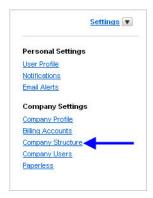

3. Click the "\*" next to the Company Structure.

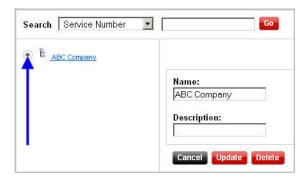

4. Choose the folder that contains the account you want to move.

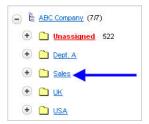

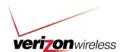

5. Go to the "Accounts" tab.

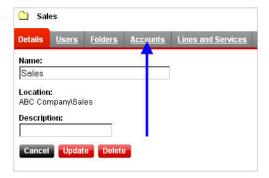

6. Check the box next to the account(s) you want to move.

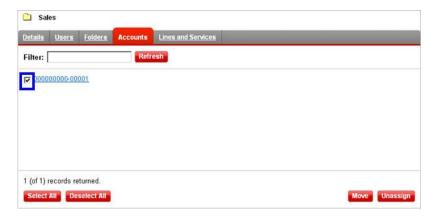

7. Click the "Move" button.

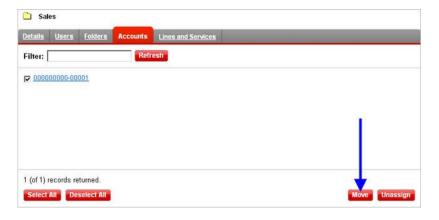

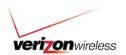

8. When the "Select Location" screen appears, **choose the new location** for the account(s).

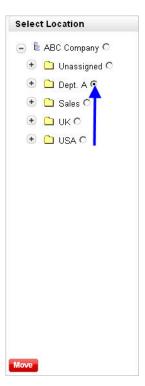

9. Click the "Move" button. The account has been assigned to the desired folder.

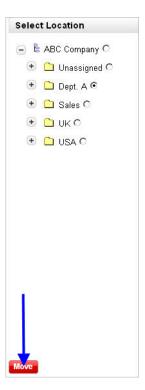

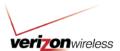

#### Unassigning an account

1. Click on the "Settings" dropdown.

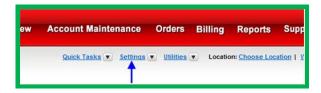

2. Go to the "Company Structure" page.

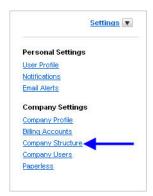

3. Click the "T" next to the Company Structure.

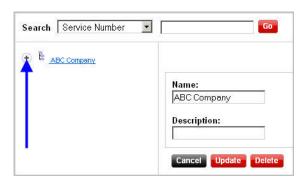

4. Select the folder that contains the account(s) you want to unassign.

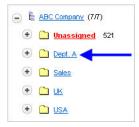

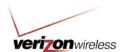

5. Go to the "Accounts" tab.

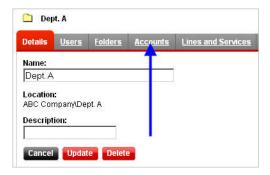

6. **Check the box** next to the account(s) you want to unassign.

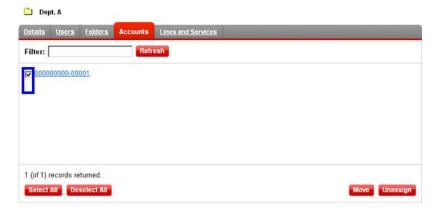

7. Click the "Unassign" button. You have now successfully unassigned the account(s).

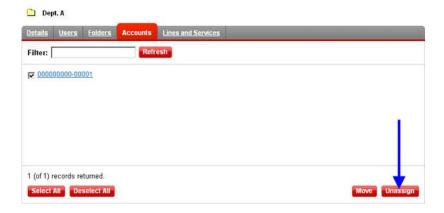

#### **Commerce Cascade**

With Commerce Cascade, you can assign where a new user should be assigned in the Company Structure while placing an order. You will first need to set up the Company Structure to be included in the checkout process. Only the Administrator and Primary Contact roles can set up the Commerce Cascade.

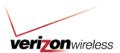

### **Setting up a Commerce Cascade**

1. Click on the "Settings" dropdown.

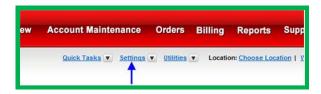

2. Go to the "Company Structure" page.

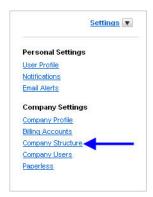

3. Click the "Setup" button.

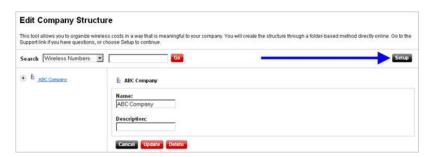

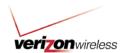

4. Select the "Yes" button to enable setup of the Commerce Cascade.

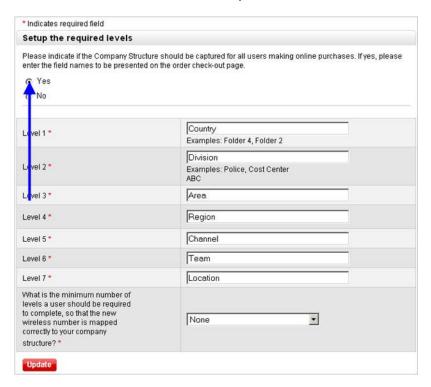

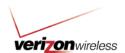

5. **Provide names** for each of the levels in the Company Structure.

Note: The level name should describe the corresponding Company Structure folder level. For example, enter "Area" in the Level 3 box if all the folders at Level 3 are names of areas (e.g., Northeast, South, Midwest, and West).

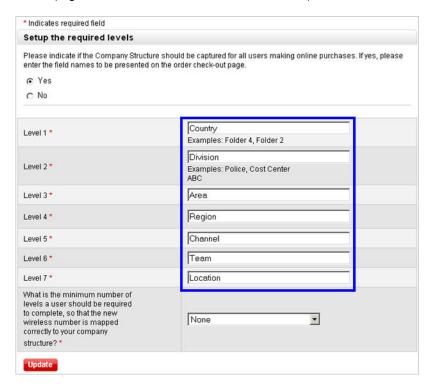

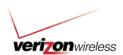

6. From the dropdown, **select the minimum number of required levels** an employee is required to complete.

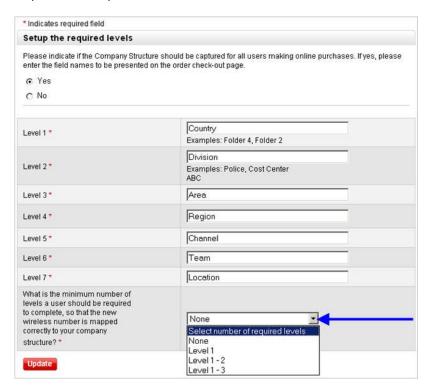

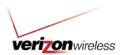

7. Click the "**Update**" button to save your selections. You have now successfully set up the Company Structure Commerce Cascade.

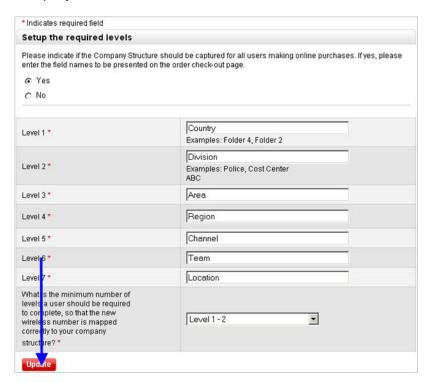

#### **Company Structure reporting**

1. Hover your mouse over the "Reports" tab.

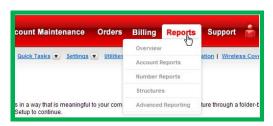

2. Go to the "Structures" page.

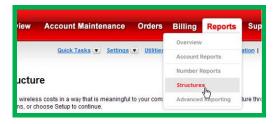

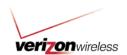

3. Select "Company Structure" in the "Structure Type" dropdown.

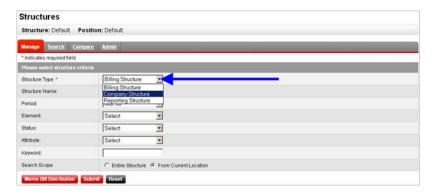

4. Make the desired filter selections.

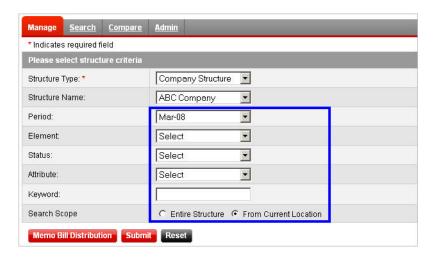

5. Click the "Submit" button.

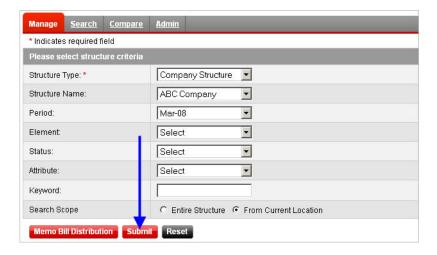